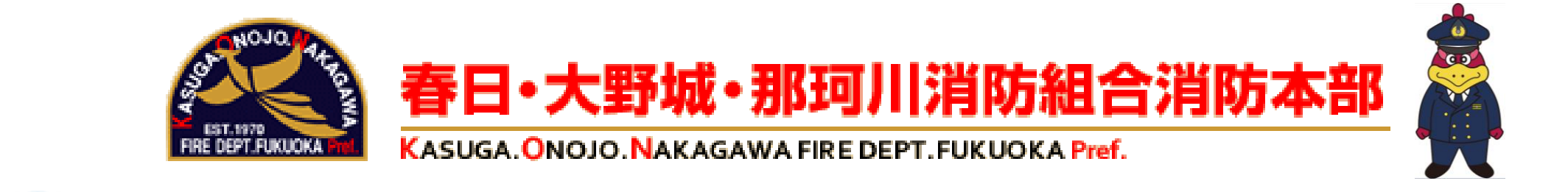

# Hg NET119緊急通報システム

## 機種変更方法 スマートフォン

## 機種変更をする前に,操作が必要です。

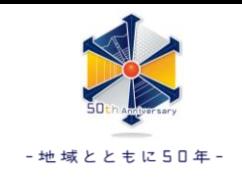

#### ホーム画面の設定から機種変更を選択します。

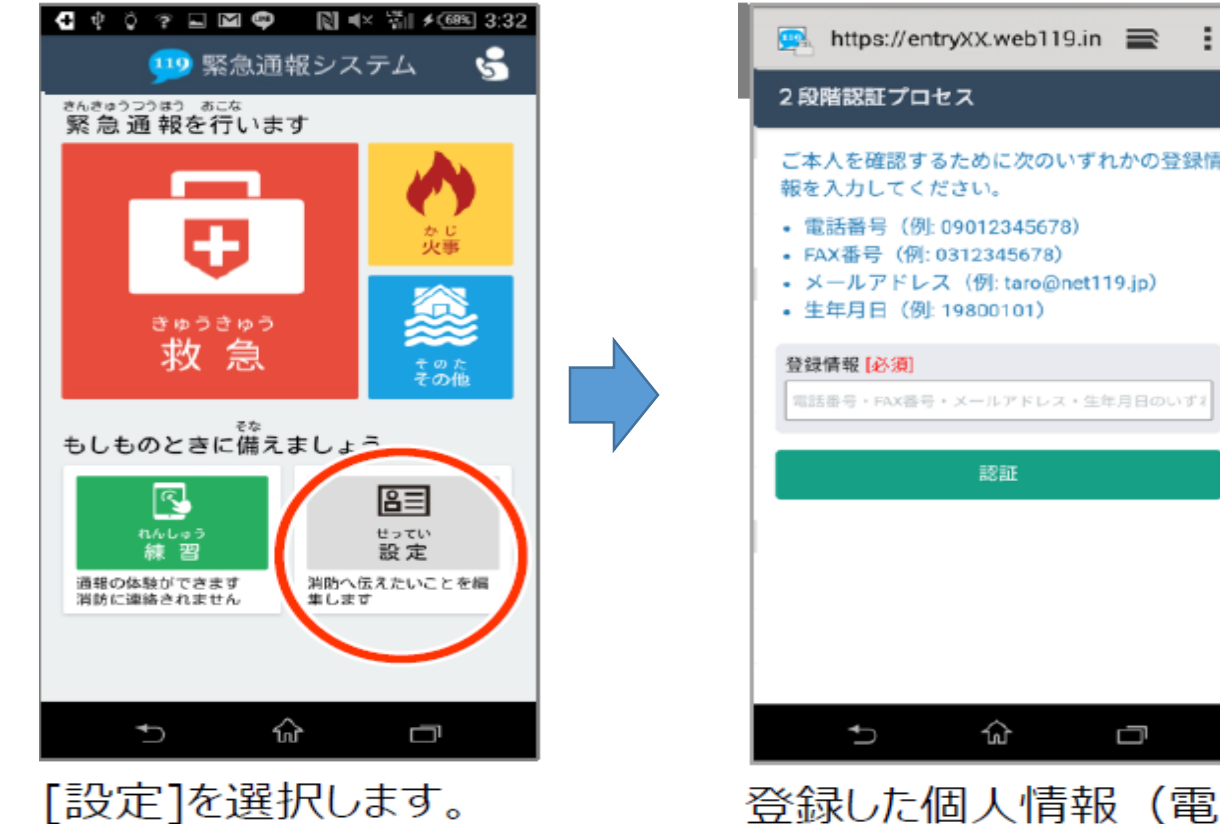

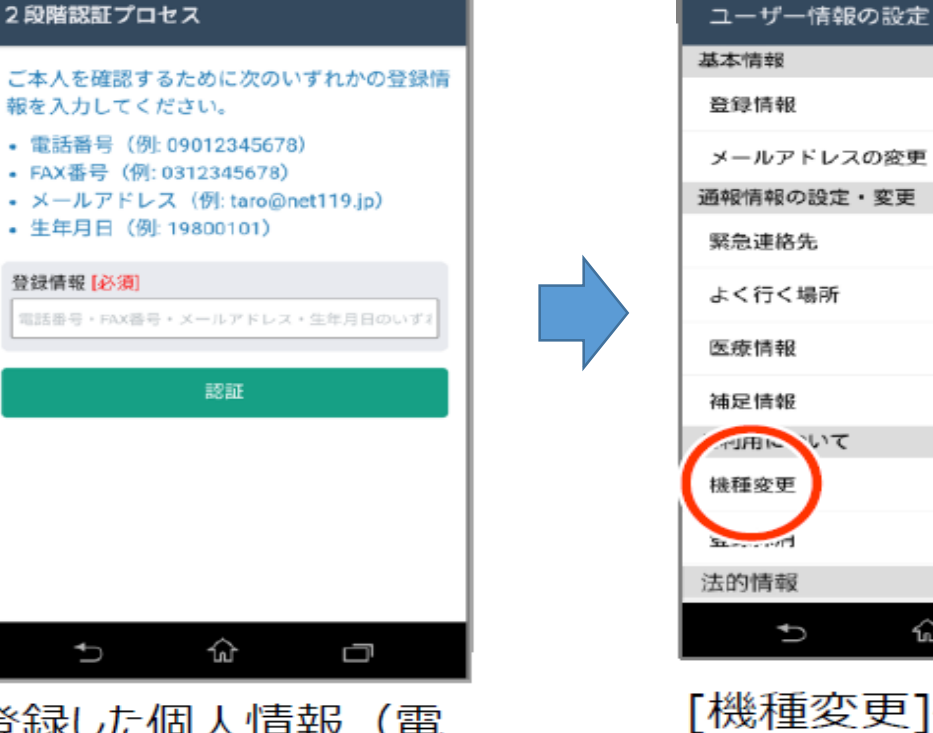

登録した個人情報(電 話番号等)を入力します。

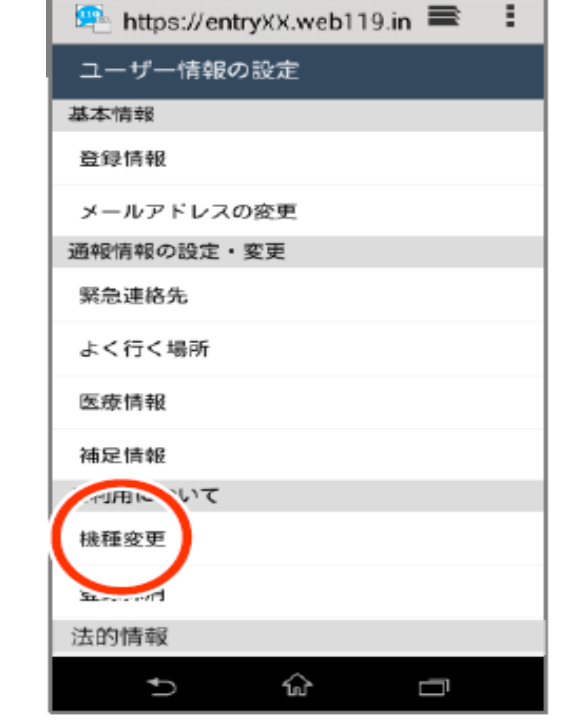

[機種変更]を選択します。

買い替える前に,古い端末であらかじめ機種変更コードの発行手続きを行ってください。

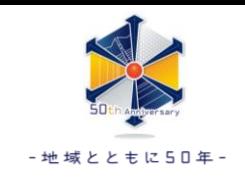

#### 古い端末で「機種変更コード」を発行します。

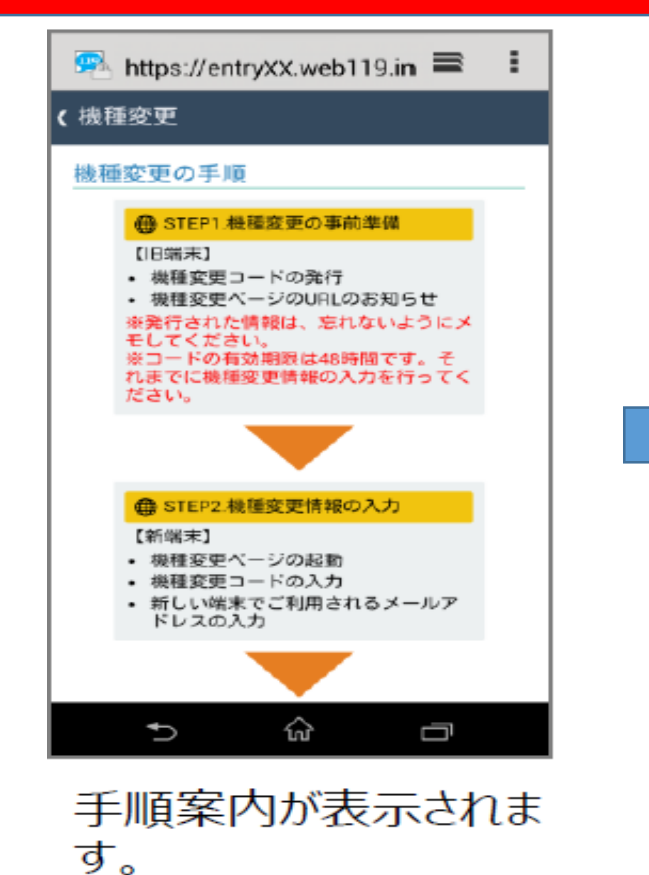

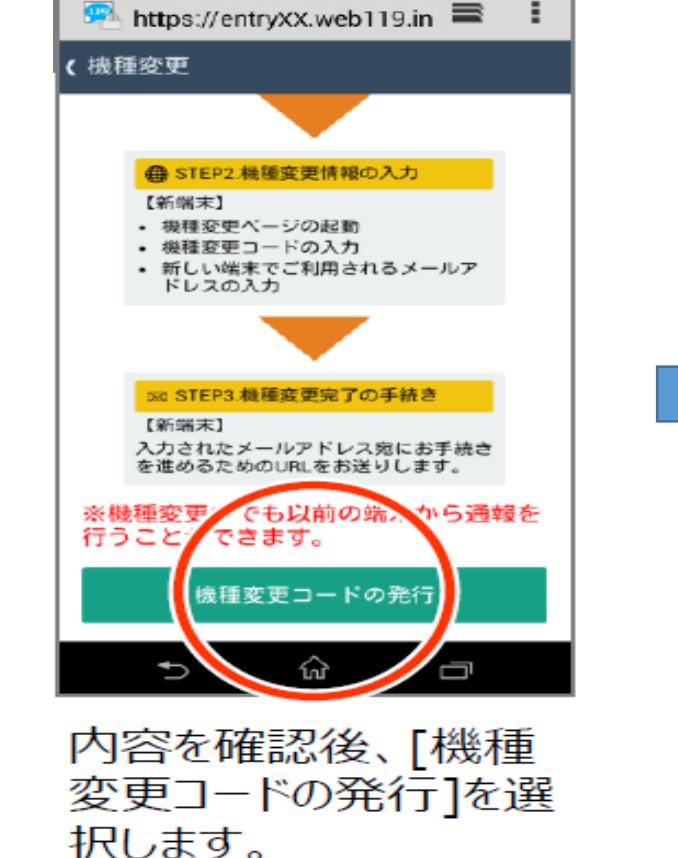

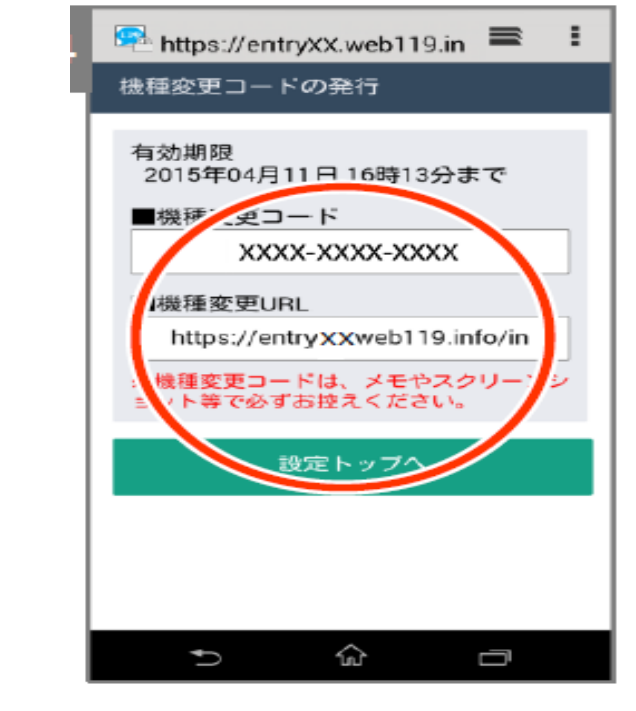

機種変更コードを控えた 後、機種変更後の携帯 から上記指定のURLにア クセスします。

### 機種変更コードと機種変更URLをスクリーンショットやメモ等で かならずお控えください。

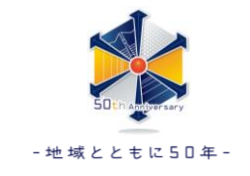

#### 新しい端末で機種変更URLへアクセスしてください。

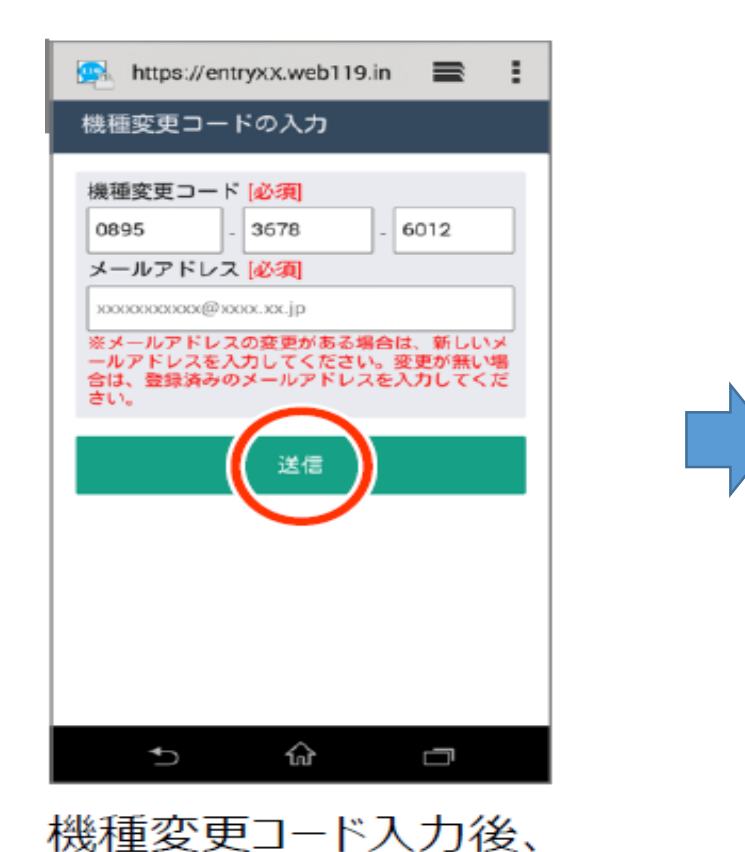

[送信]を選択します。

NET119 通報URLのお知らせ ▶ ☆ 受信トレイ NET119 2019年9月10日  $\leftarrow$   $\cdots$ ● To 自分 v 緊急通報に使用するあなた専用のURLをお知らせしま す。 ※このURLは第三者に教えてはいけません。 2019年9月11日までに 次のURLを開き、表示されたページをブックマークに登 録してください。 (このURLをそのままブックマークに登録しないでくだ さいし https://call .web119.info/ja/bookmark/-/tokvo/R00001445/201 90911/4d1cdfbbf2e1fa8add1b59f7 **BRARE33e364359e4** 

メールに記載されている 通報 URL にアクセスします。

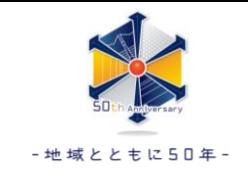

#### ブックマーク・ホーム画面に登録を行ってください

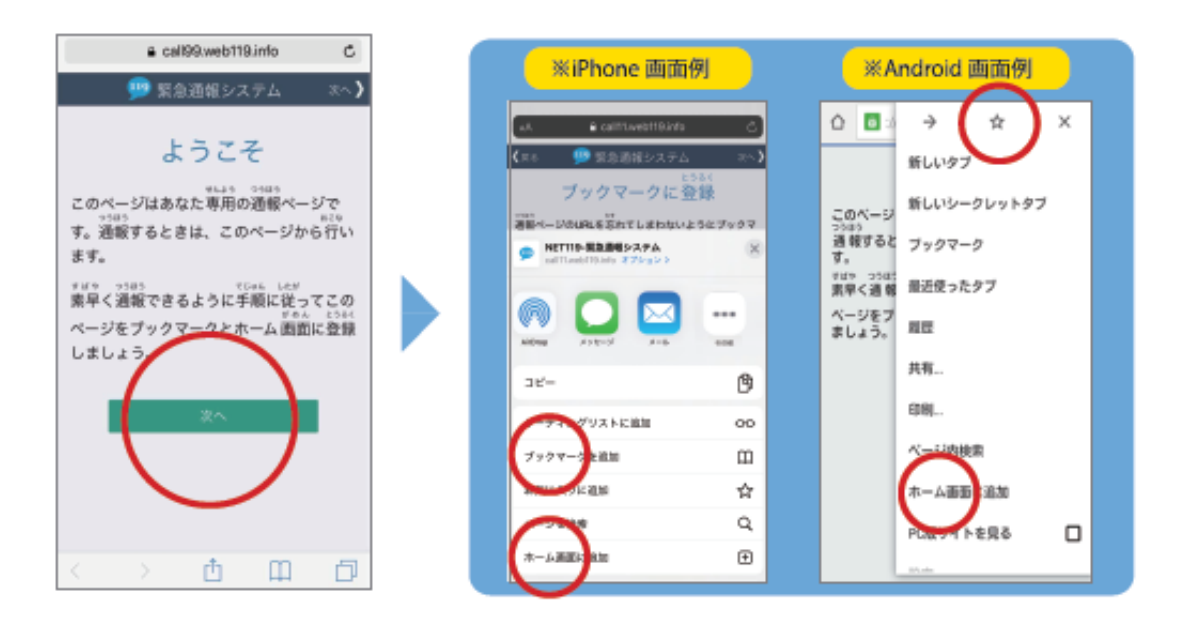

「次へ」を選択し、「ブックマークに登録」の画面の 指示に従いブックマーク・ホーム画面に登録します。 ※ご利用の端末により、操作方法は異なります。

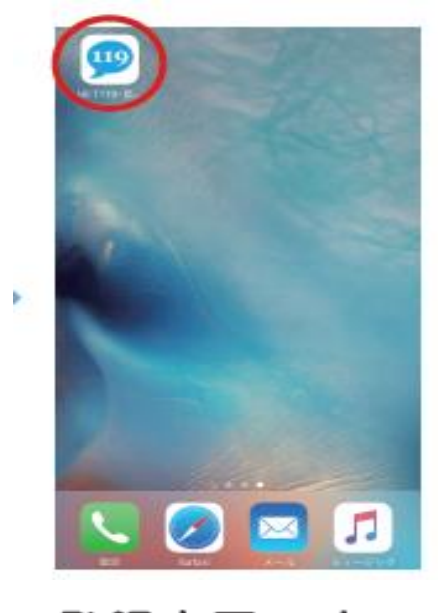

登録完了です。 **49 を選択してください。** ※現在地情報や位置情報の 確認が表示される場合は、 「許可」をしてください。